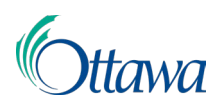

## **Le Système de gestion des terres (SGT) : Guide de l'utilisateur Série du Portail client**

## Pour retirer une demande

Le demandeur ne peut retirer la demande qu'il a soumise que pour une « **Demande de rapport de conformité** ». Il ne peut demander de retirer une demande que lorsque le paiement a été fait et que le statut de la demande est « **En cours** », mais avant de procéder à l'examen de la demande.

- 1. Pour retirer une demande, repérez-la dans le « **Tableau de bord** » du Portail client sous l'onglet « **DEMANDES** ».
- 2. **Sélectionnez** l'hyperlien Numéro de dossier pour ouvrir la demande.

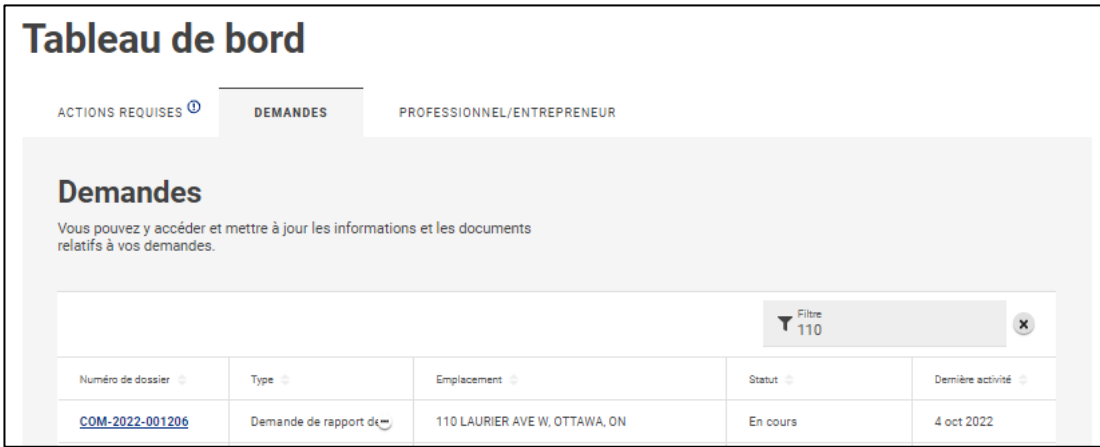

3. Le système ouvre à l'écran la page « **Activités** », pour afficher les détails de la demande. Cliquez sur le bouton « **RETIRER** » à la fin de la page pour retirer la demande.

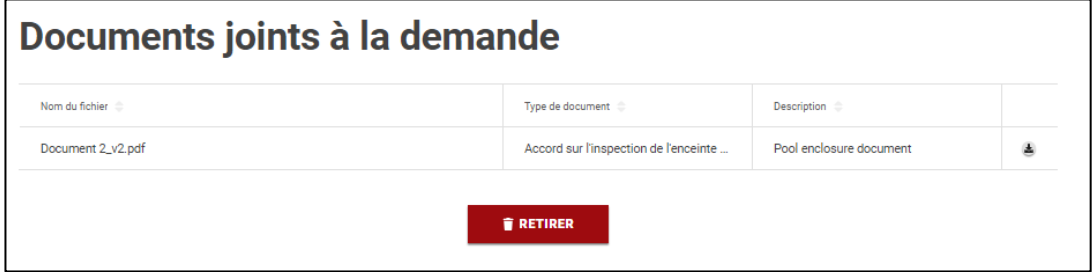

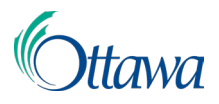

4. Dans la page « **Retirer la demande** », ajoutez l'information sur la raison pour laquelle vous retirez votre demande dans le champ obligatoire « **Commentaire** ». Cliquez sur le bouton « **RETIRER** » une fois de plus pour confirmer le retrait de la demande.

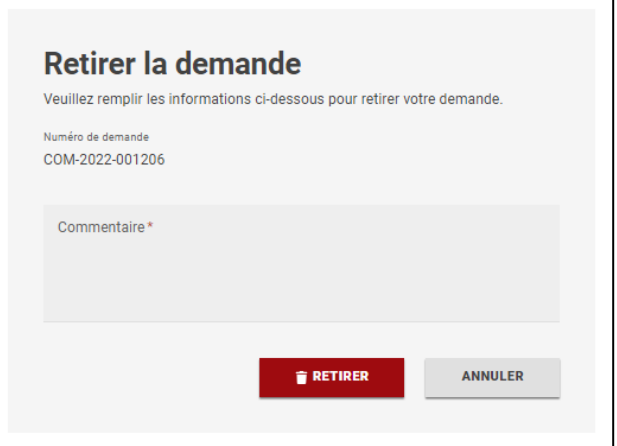

5. Le système affiche à l'écran un confirmant votre demande de retrait, presque au début de la page « **Activités** ».

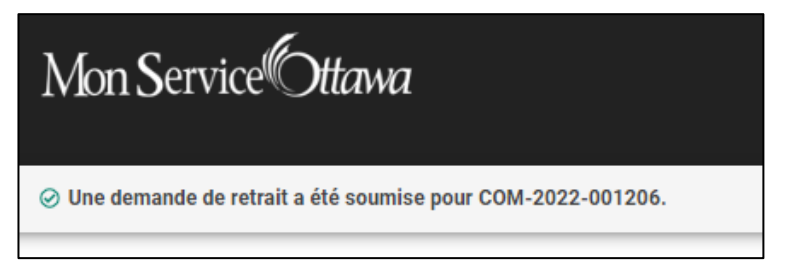

Vous avez alors fini de remplir la demande de retrait de votre demande. Veuillez noter que le système continue d'indiquer que le statut de la demande est « **En cours** » tant

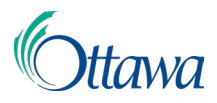

qu'un membre du personnel de la Ville ne l'a pas revue. Le système vous adressera par courriel un avis confirmant que votre demande de retrait a bien été déposée.

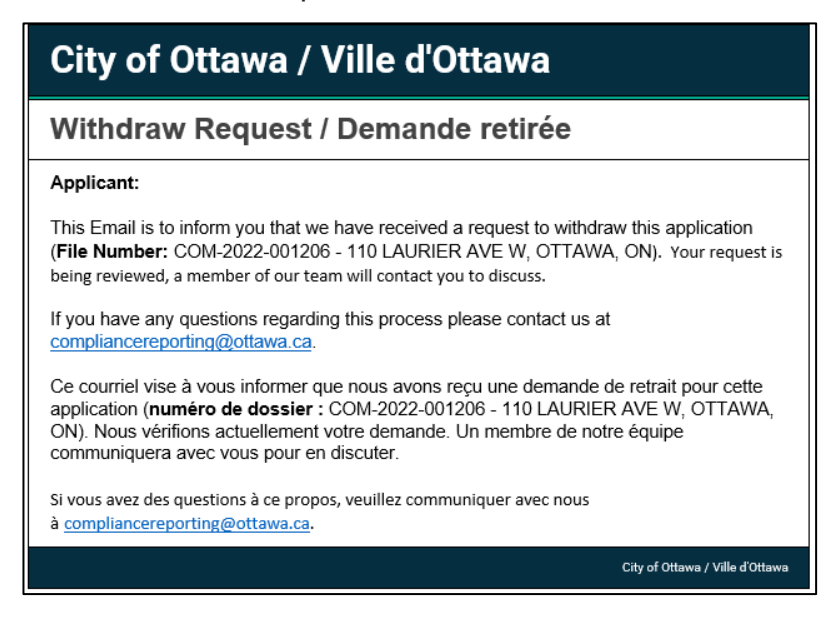

Le système adresse au personnel de la Ville un avis de votre demande de retrait dans le SGT; le personnel de la Ville reverra votre demande et lancera une demande de remboursement pour savoir s'il y a lieu de vous rembourser les frais de la demande.